## **Einführung**

Dieses Dokument beinhaltet die wichtigsten Schritte, die ein MOBOTIX Partner in dem Lizenzportal tun muss, um Lizenzberechtigungen zu erhalten, diese in dem Portal zu verwalten und dem Endkunden zuzuschieben. Die folgenden Schritte sind hierfür notwendig:

- 1) Anmeldung im Lizenzportal unter Punkt 1.1
- 2) Hinzufügen weiterer Kontakte Ihres Unternehmens unter Punkt 1.2
- 3) Erstellen von MOBOTIX Partner Organisationen und deren Kontaktpersonen unter Punkt 1.3
- 4) Aufteilen von Lizenzberechtigungen zu einem Partner unter Punkt 1.4

Die Aktivierung der Lizenzen wird in dem Dokument "Lizenzaktivierung" beschrieben.

## **Allgemein**

### Anmeldeprozess

- MOBOTIX erstellt alle EGH und Tier2 Partner jeweils inklusive einer Kontaktperson im Lizenzportal
- EGH erstellt seine Partner im Lizenzportal jeweils inklusive einer Kontaktperson mit Portal Admin User Role
- MOBOTIX Partner erstellen Endkunden im Lizenzportal, jedoch ohne diesen Zugang zum Portal zu gewähren

>>> Neu angelegte Kontaktpersonen bekommen per Email Passwort und URL zu dem Lizenzportal zugesendet

- Passwörter müssen direkt geändert werden
- Admins haben die Möglichkeit weitere Kontaktpersonen eines Unternehmens anzulegen

## Bestellprozess

- Endkunde bestellt Lizenz bei seinem Tier2 Partner
- Tier2 Partner bestellt direkt bei MOBOTIX bzw ggf. bei seinem EGH Partner
- EGH bestellt Lizenz bei MOBOTIX
- MOBOTIX erstellt Lizenzberechtigung im Portal, weist diese dem EGH/ Tier2 Partner zu und sendet diesem eine Email mit allen wichtigen Informationen
- EGH teilt Lizenzberechtigung in dem Portal auf, schiebt diese seinem Tier2 Partner zu und sendet diesem eine Email mit allen wichtigen Informationen
- Tier2 Partner teilt Lizenzberechtigung in dem Portal auf, schiebt diese seinem Endkunden zu und sendet ihm eine Email mit allen wichtigen Informationen. Anschließend erfolgt die Aktivierung der Lizenzberechtigung im MxManagementCenter

## **1. Distributor/ EGH verkauft an Tier2 Partner**

#### **1.1. Anmeldung**

- Distributor/ EGH erhält Email von Mx mit den Zugangsdaten
- Ändern Sie Ihr Passwort!!!
- URL zum Anmelden: https://mobotixfno.flexnetoperations.com/flexnet/operationsportal/logon.do?logoff=true
- Wählen Sie eine Sprache aus (Deutsch oder Englisch)
- Melden Sie sich in dem MOBOTIX Lizenzportal an

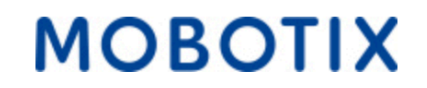

# Anmeldung

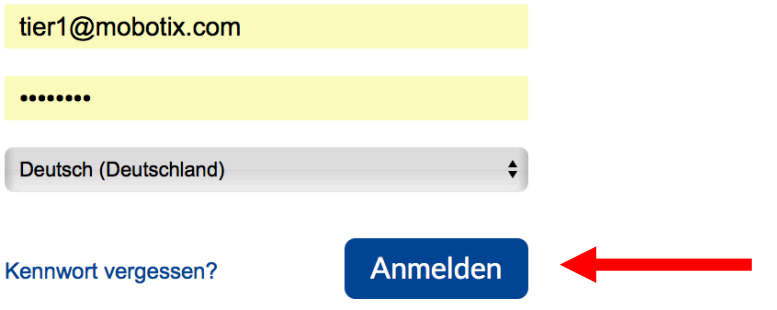

### **1.2. Erstellen Sie weitere Kontakte ihres Unternehmens (optional)**

• Klicken Sie auf "Benutzer & Organisationen" – "Organisationen auflisten"

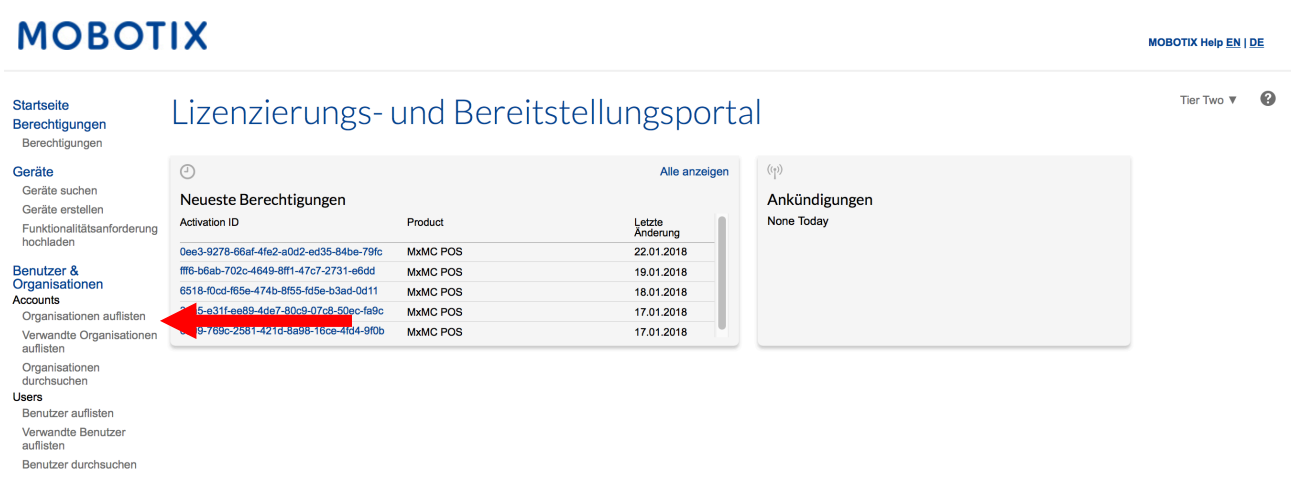

• Klicken Sie auf Ihren Organisationsnamen

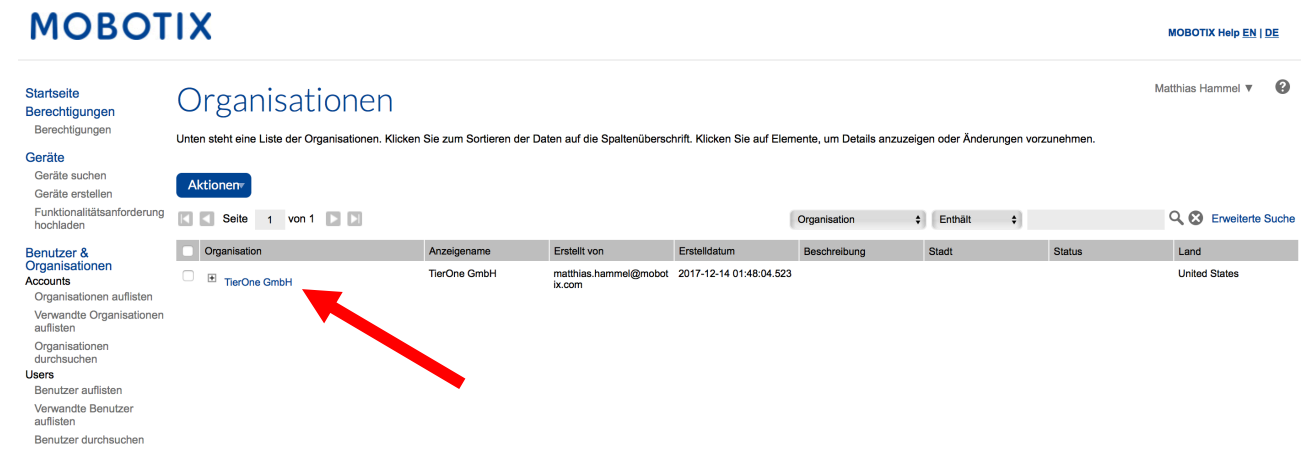

• Klicken Sie auf "Aktionen" - "Benutzer erstellen"

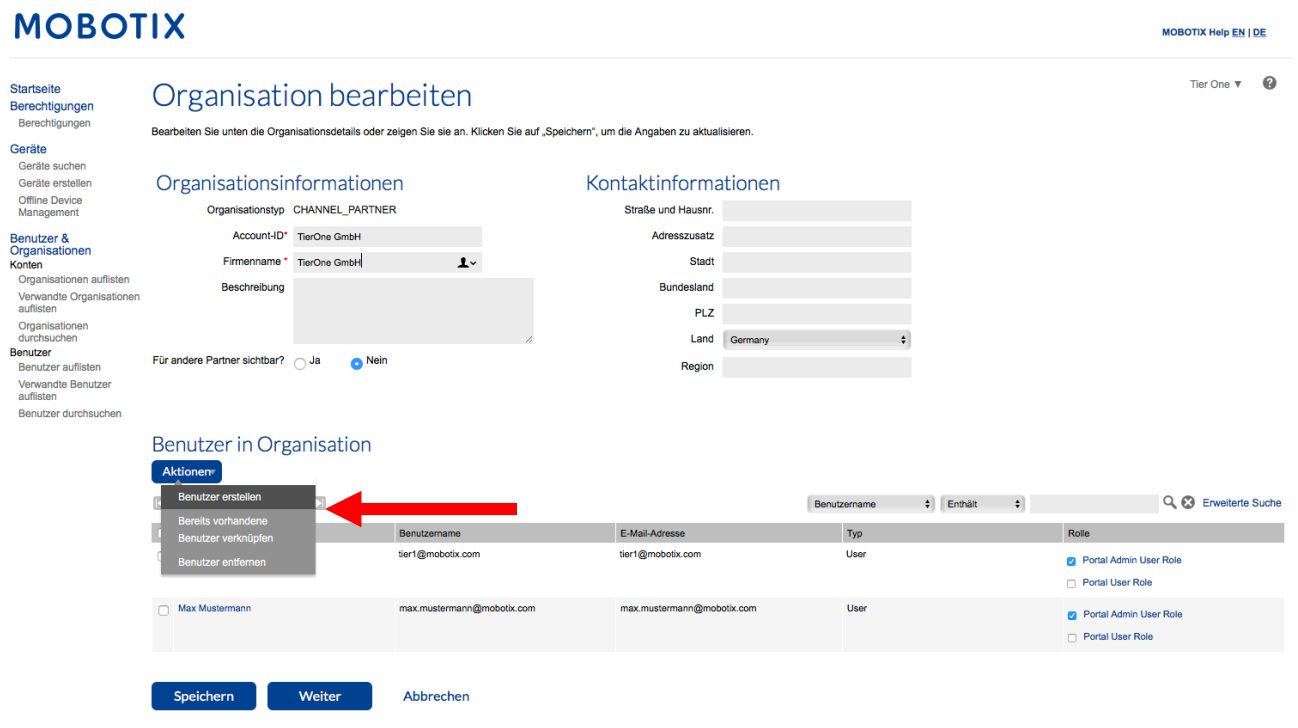

*Benutzer erstellen*

- Kann sich dieser Benutzer bei FlexNet Operations anmelden? "Ja", bei "Nein" hätte der Benutzer keinen Zugang zu dem Lizenzportal
- Gemeinsam verwendetes Konto: Normalerweise "Nein", bei "Ja" würden sich mehrere Benutzer einen Login teilen
- Status: "Aktiv"
- Möchten Sie Emails erhalten? Gemeint sind Werbe-Emails
- Geben Sie alle bekannten Kontaktinformationen an
- Haken Sie entweder "Portal Admin User Role" oder "Portal User Role" an, um dem Nutzer die entsprechenden Portalrechte zu geben
	- o Portal Admin User Role: Der Nutzer darf weitere Kontaktpersonen hinzufügen und Lizenzberechtigungen aufteilen
	- o Portal User Role: Der Nutzer hat lediglich Leserechte
- Klicken Sie "Speichern"

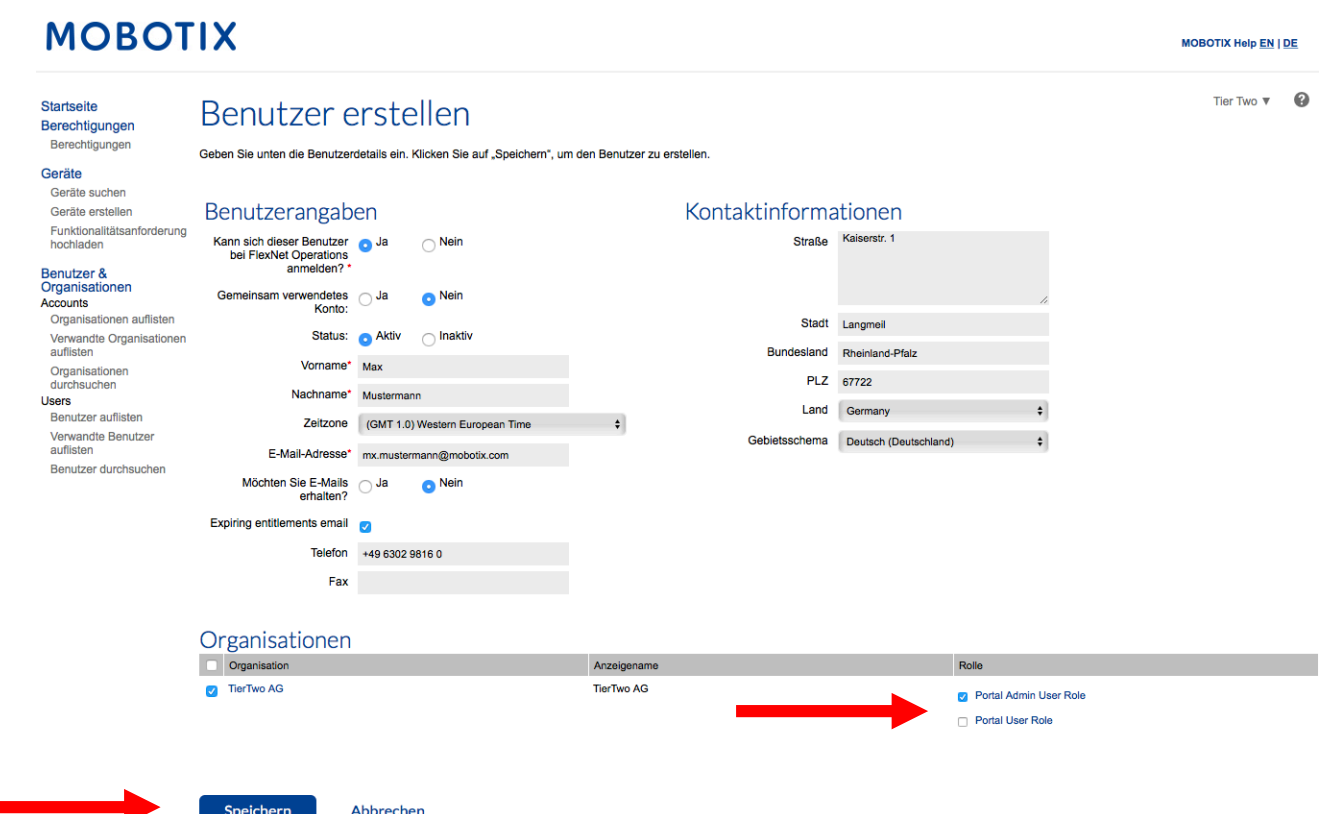

## **1.3. Erstellen eines Tier2 Partners**

• Klicken Sie auf "Benutzer & Organisationen" – "Verwandte Organisationen auflisten"

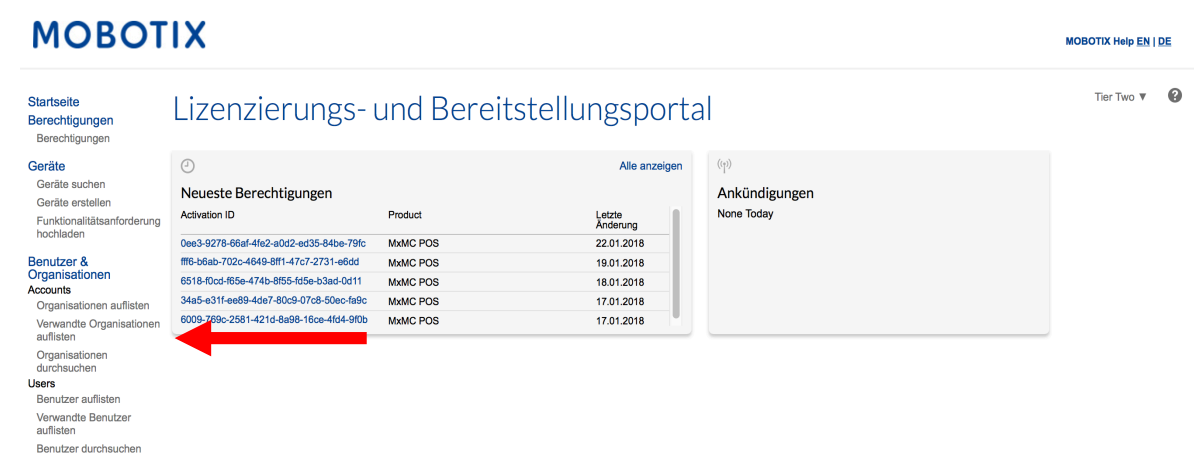

• Klicken Sie auf "Aktionen" - "Partnerorganisation erstellen"

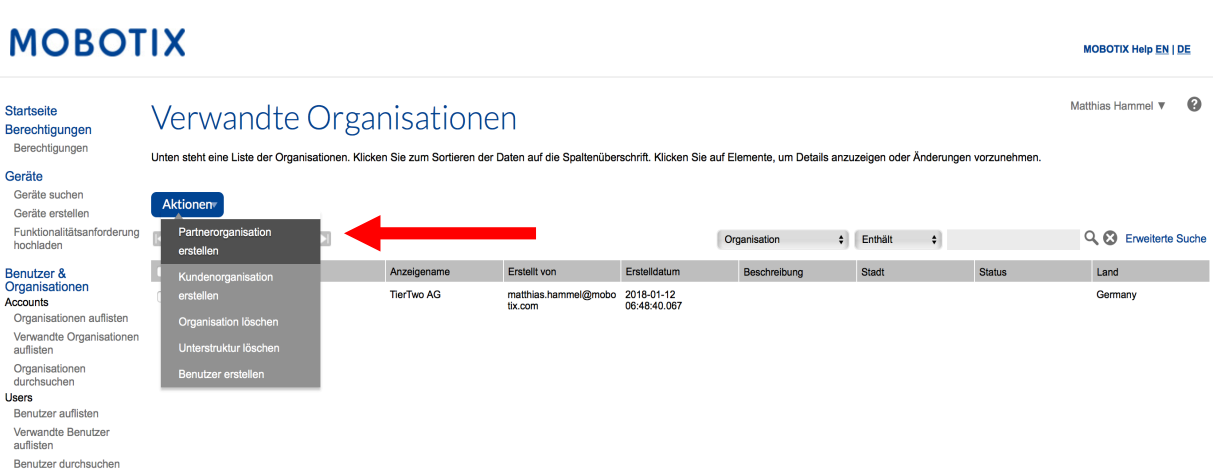

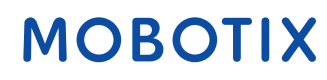

## *Organisation erstellen*

- Account-ID (sollten Sie eine Fehlermeldung erhalten kontaktieren Sie bitte Ihren Ansprechpartner bei MOBOTIX)
- Firmenname (sollten Sie eine Fehlermeldung erhalten kontaktieren Sie bitte Ihren Ansprechpartner bei MOBOTIX)

MOBOTIX Help **EN** | DE

**MOBOTIX** 

- Beschreibung: Offenes Feld für Notizen
- WICHTIG: Für andere Partner sichtbar? "Nein"
- Geben Sie alle bekannten Kontaktinformationen an
- Klicken Sie auf "Aktionen" "Benutzer erstellen"

# **MOBOTIX**

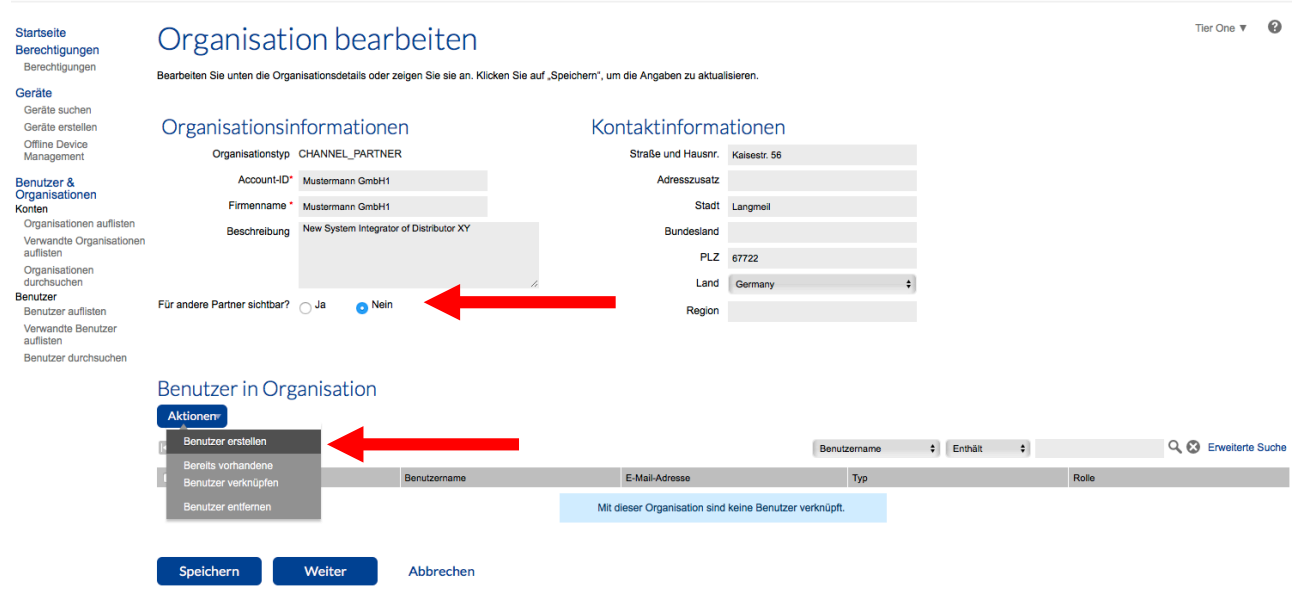

*Benutzer erstellen*

- Kann sich dieser Benutzer bei FlexNet Operations anmelden? "Ja", Tier2 Partner sollen Zugang zum Lizenzportal erhalten
- Gemeinsam verwendetes Konto: Normalerweise "Nein", bei "Ja" würden sich mehrere Benutzer einen Login teilen
- Status: "Aktiv"
- Möchten Sie Emails erhalten? Gemeint sind Werbe-Emails, normalerweise "Nein"
- Geben Sie alle bekannten Kontaktinformationen an
- Haken Sie entweder "Portal Admin User Role" oder "Portal User Role" an, um dem Nutzer die entsprechenden Portalrechte zu geben
	- o Portal Admin User Role: Der Nutzer darf weitere Kontaktpersonen hinzufügen und Lizenzberechtigungen aufteilen

**MOBOTIX Help EN | DE** 

**MOBOTIX** 

- o Portal User Role: Der Nutzer hat lediglich Leserechte
- Klicken Sie "Speichern"

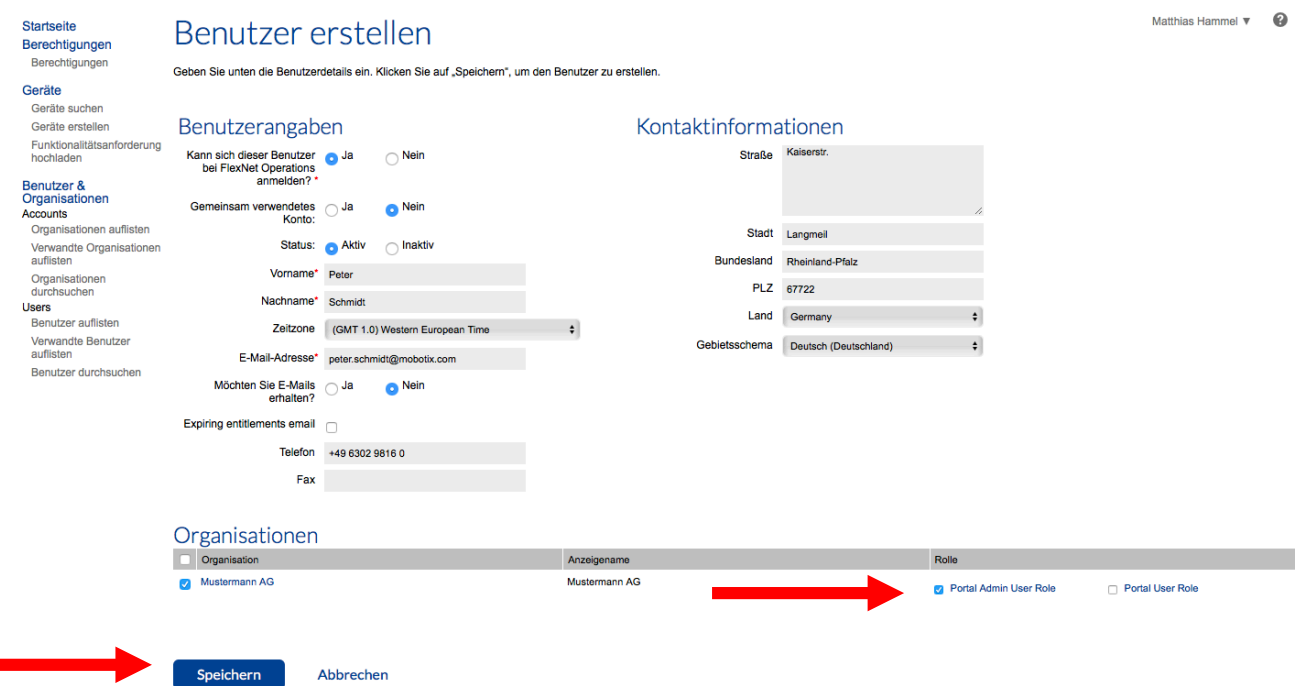

## **1.4. Aufteilen von Lizenzberechtigungen zu einem Tier2 Partner**

• Klicken Sie auf "Berechtigungen

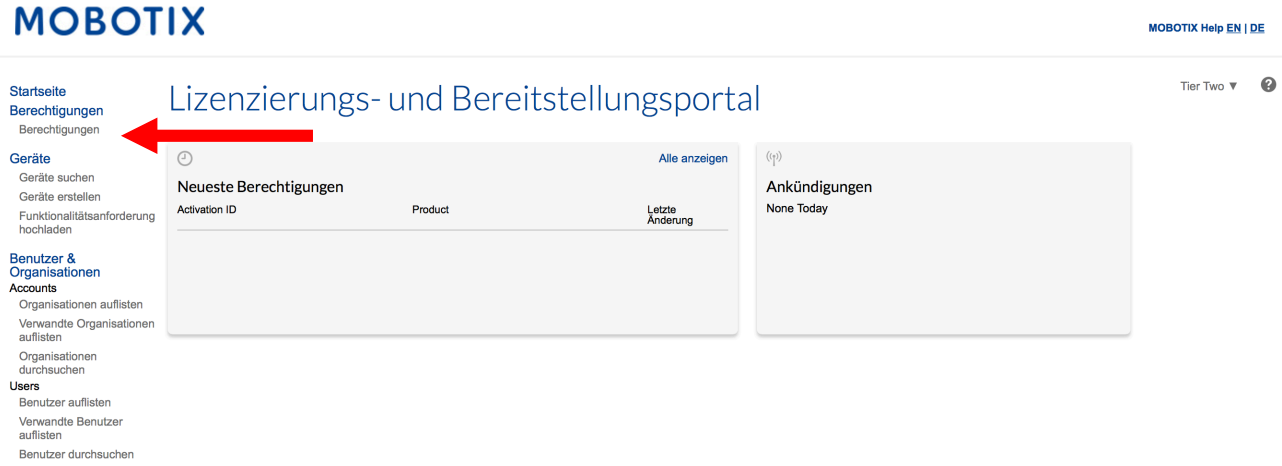

## *Aktivierbare Berechtigungen*

- Haken Sie die Lizenzberechtigung an, die Sie zu Ihrem Partner aufteilen möchten (man kann immer nur eine nach der anderen aufteilen)
- Klicken Sie auf "Aktion" "Aufteilen"

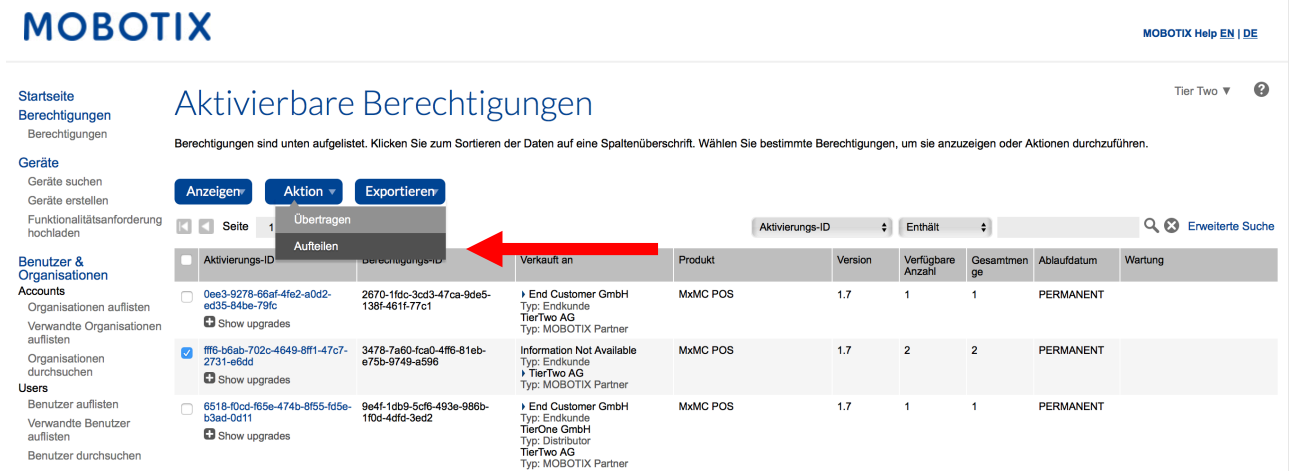

## *Berechtigungseinzelposition aufteilen*

#### *Zielorganisation*

• Zielorganisation: Klicken Sie auf die Lupe  $\rightarrow$  Neues Fenster öffnet sich

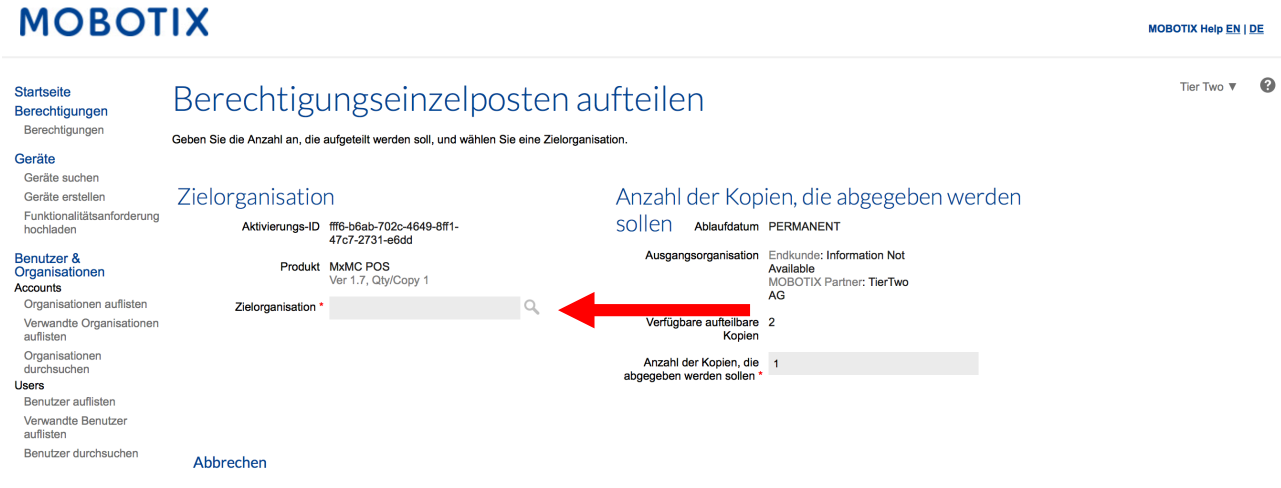

#### *Ebenentyp*

- Vertriebsebenentyp: "MOBOTIX Partner"
- Markieren Sie das Feld vor dem Kunden, der die Lizenzberechtigung erhalten soll
- Klicken Sie auf "Weiter"

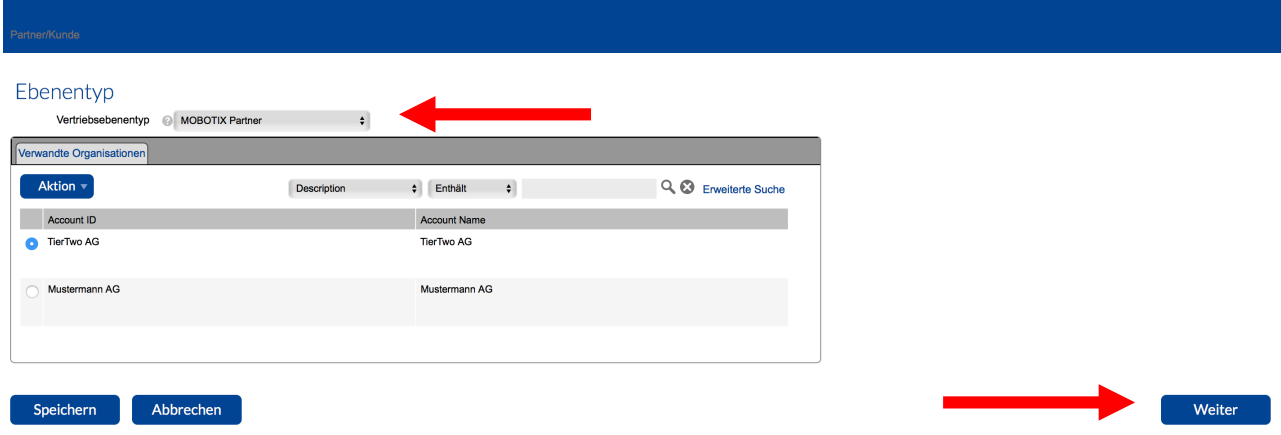

### *Kontakte*

- Wählen Sie die Person aus, die die Lizenzinformationen erhalten soll
- Klicken Sie auf "Speichern"

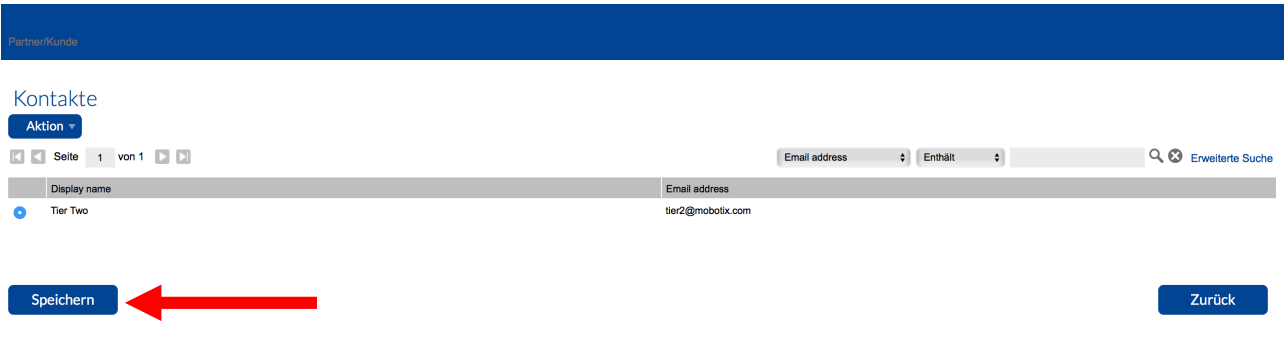

>>>>> Sie springen automatisch zurück auf "Berechtigungseinzelposten aufteilen"

## *Anzahl der Kopien, die abgegeben werden sollen*

- Anzahl der Kopien, die abgegeben werden sollen: Sie können Ihrem Partner so viele Kopien aufteilen, wie sie verfügbar haben >>> Hängt davon ab, wie viele Lizenzen ihr Partner bestellt hat
- Klicken Sie auf "Aufteilen"

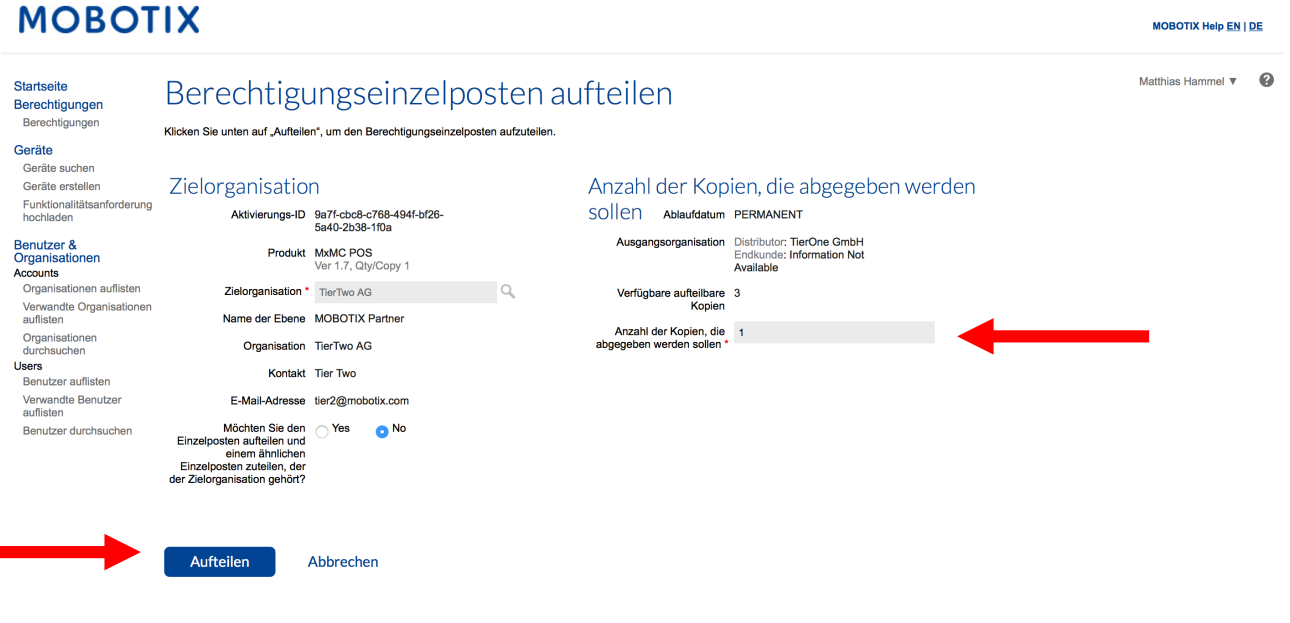

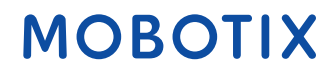

• Klicken Sie auf "Fertig stellen"

## **MOBOTIX**

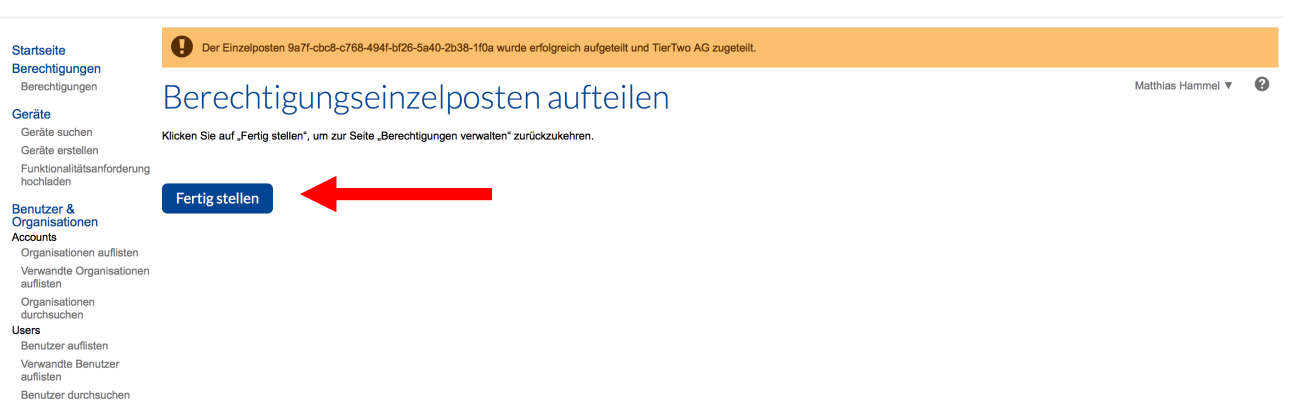

>>>> Die Lizenzberechtigung wurde dem Partner zugewiesen, eine neue Aktivierungs-ID wird automatisch generiert

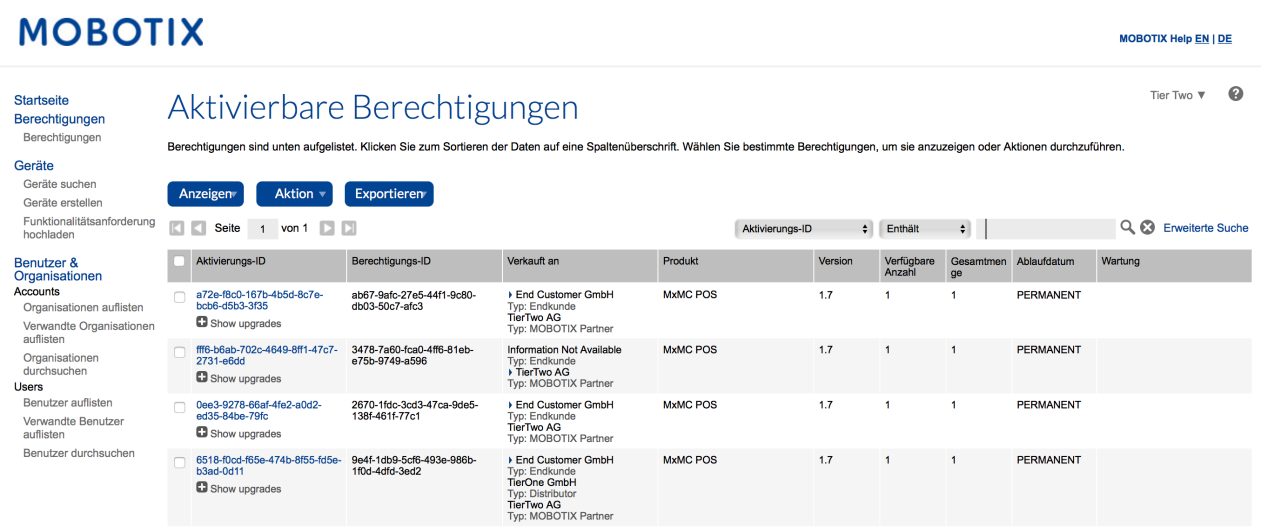

- Haken Sie die Lizenzberechtigung an, die Sie gerade aufgeteilt haben
- Klicken Sie auf "Anzeigen" "Email"

# **MOBOTIX**

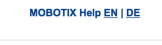

**MOBOTIX** 

MOBOTIX Help EN | DE

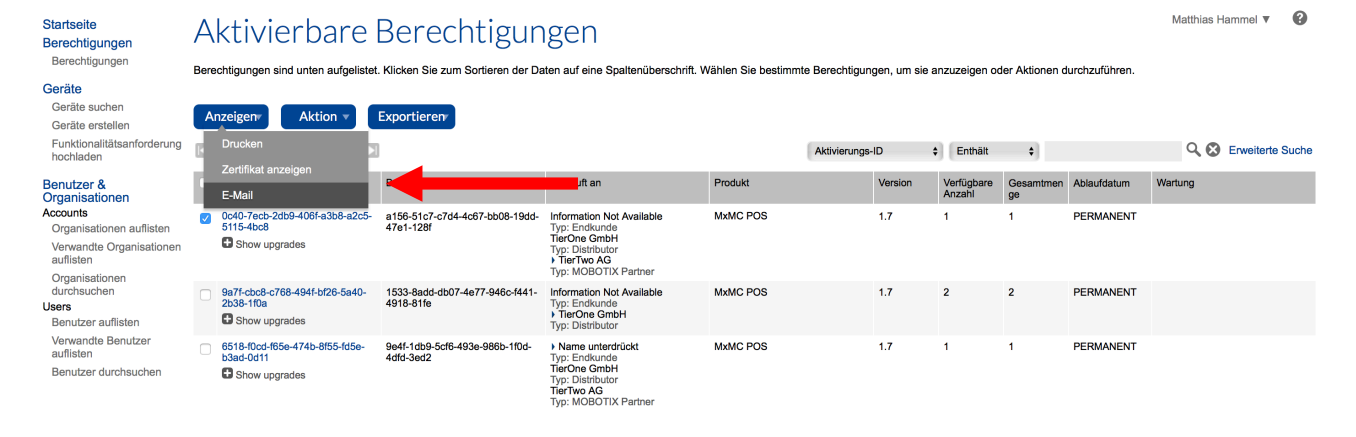

- E-Mail-Adresse für Versand: Sie können weitere Email Adressen durch Kommatrennung hinzufügen
- Klicken Sie auf "Senden"

# **MOBOTIX**

**Startcoite** 

Tier Two  $\mathbf{v} = \mathbf{Q}$ 

MOBOTIX Help EN | DE

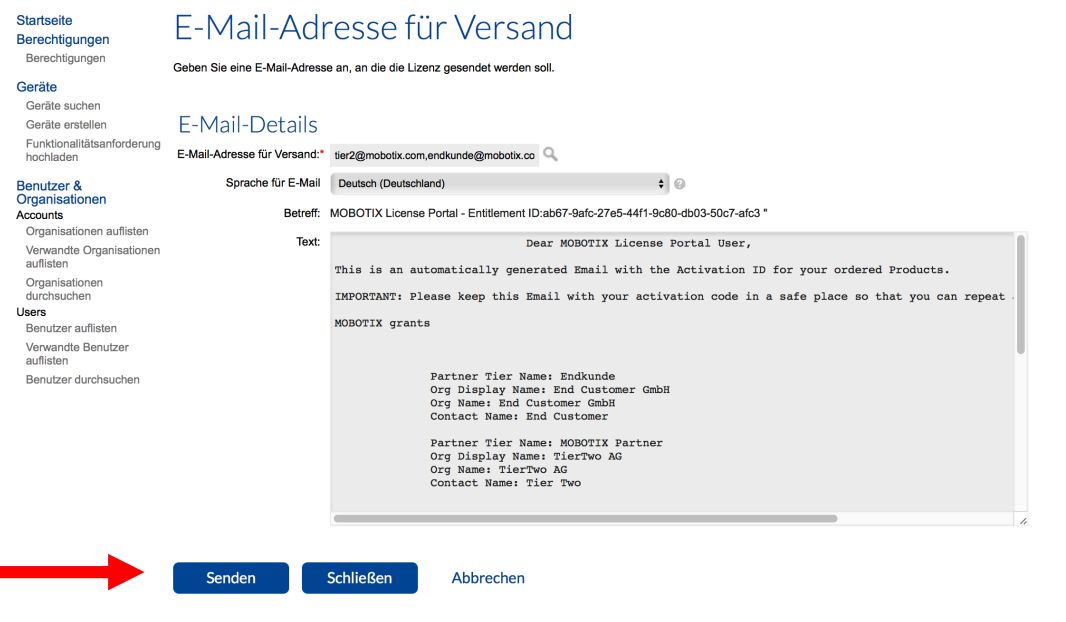

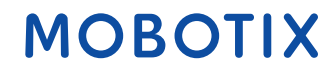